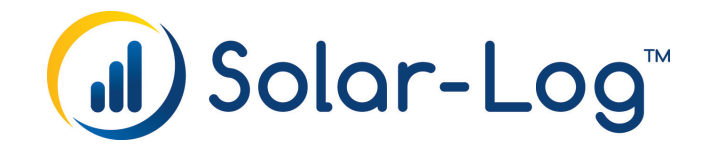

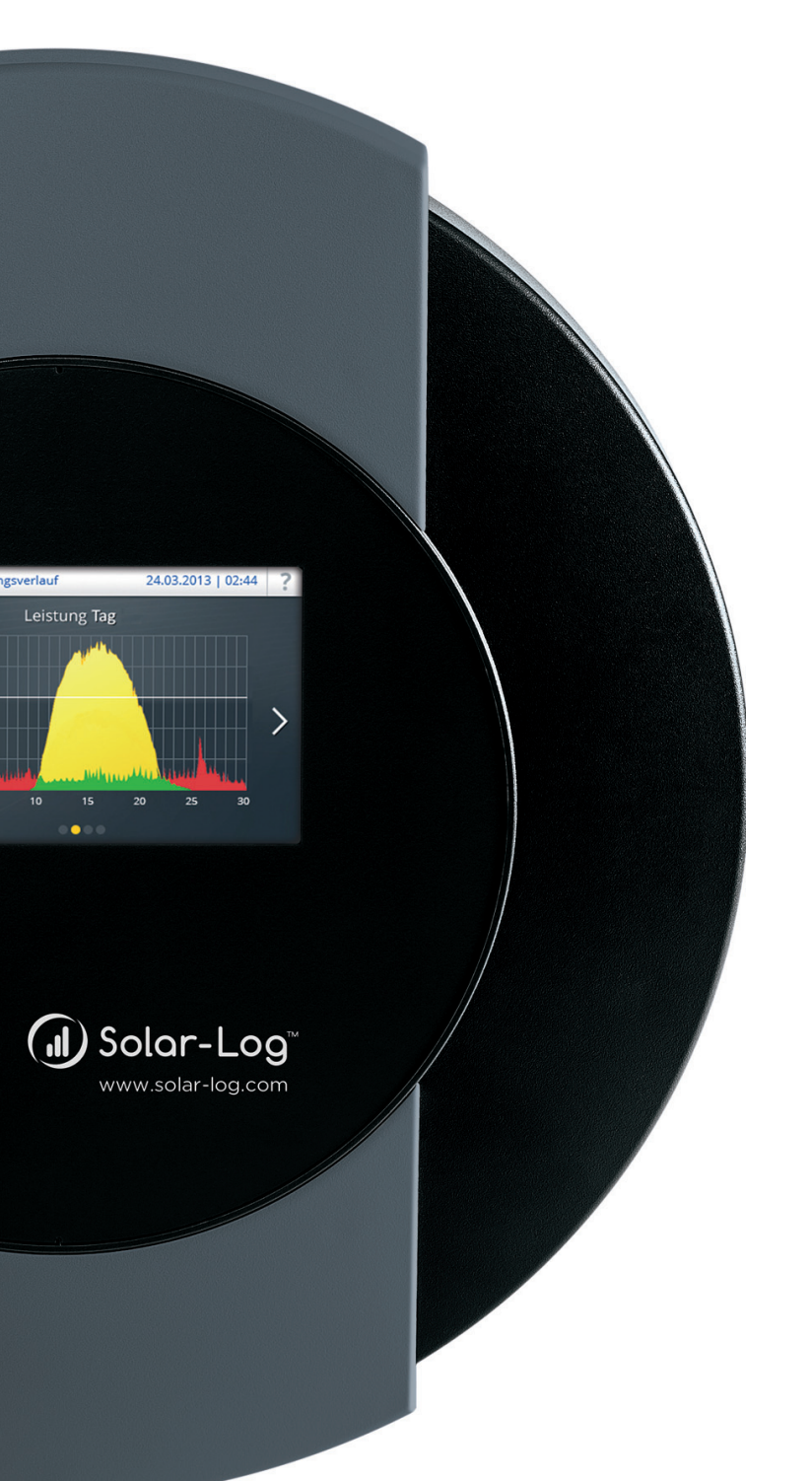

DE Schritt für Schritt Beispiel-Anleitung Solar-Log™ Smart Energy

Herausgeber:

Solare Datensysteme GmbH Fuhrmannstr. 9 72351 Geislingen-Binsdorf Deutschland

Tel. +49 (0)7428 / 9418-200 Fax +49 (0)7428 / 9418-280

E-Mail: info@solar-log.com

Technischer Support: Endkunden und nicht geschulte Installateure Tel.: 0900 1737564\*

Installationsfragen bei geschulten Installateuren und Solar-Log™ Partnern Tel.: +49 7428 9418-660

Service und Planungsanfragen Tel.: +49 7428 9418-660

Internationaler Support für Länder ohne Länderpartner Tel.: +49 7428 9418-640

E-Mail: support@solar-log.com

\*0,59 Euro je angefangene Minute für Anrufe aus dem deutschen Festnetz, Mobilfunkpreise können abweichen.

# Inhaltsverzeichnis

#### Solar-Log™ Smart Energy - Anwendungsbeispiel (Schritt für Schritt Anleitung) ...... 4  $\mathbf{1}$

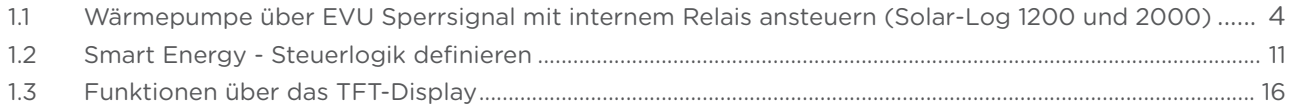

# <span id="page-3-0"></span>1 Solar-Log™ Smart Energy - Anwendungsbeispiel (Schritt für Schritt Anleitung)

## 1.1 Wärmepumpe über EVU Sperrsignal mit internem Relais ansteuern

#### (Solar-Log 1200 und 2000)

Um eine Wärmepumpe über EVU Sperrsignal mit einem internen Relais ansteuern zu können, sind mehrere Schritte notwendig. Diese sind in dieser Anleitung in zwei Bereiche unterteilt:

- • Internes Relais erkennen und als Schalter definieren
- • Steuerlogik konfigurieren

### 1.1.1 Internes Relais erkennen und als Schalter definieren

Rufen Sie dazu den Punkt Schaltgruppen unter Konfiguration | Smart Energy | Schaltgruppen auf: Konfiguration / Smart Energy / Schaltgruppen

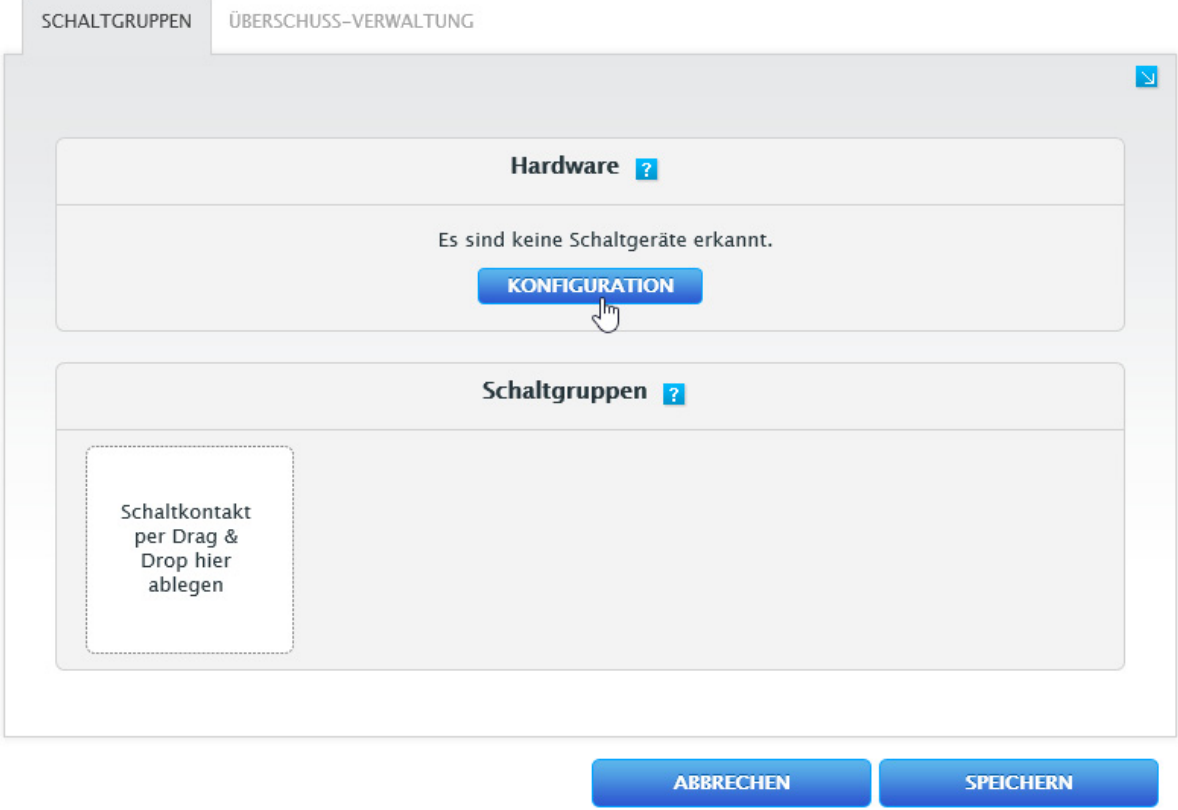

Ist das Relais noch nicht vorhanden, klicken Sie auf die Schaltfläche Konfiguration.

Über die Konfiguration, gelangen Sie zur Schnittstellendefinition.

#### Konfiguration / Geräte / Definition / Schnittstellen

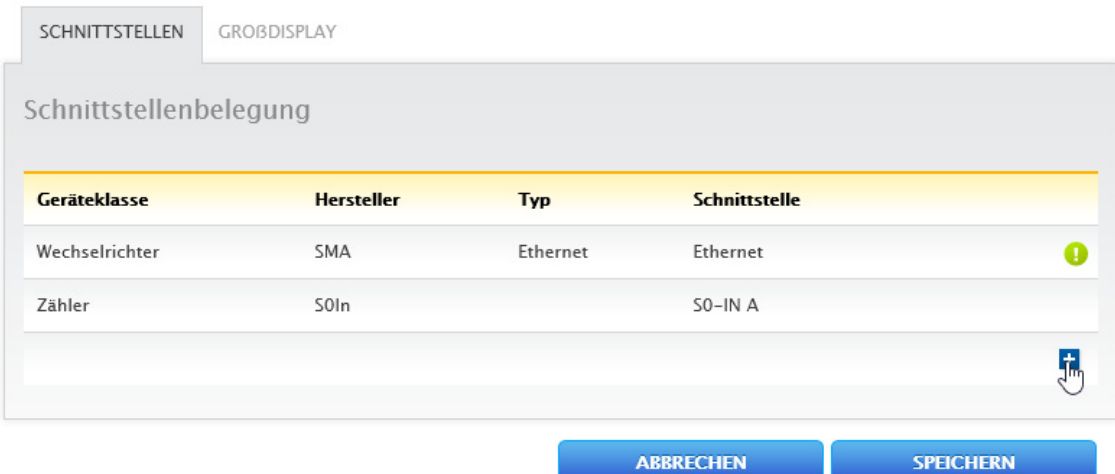

Mit der +Schaltfläche rufen Sie die Auswahlmaske "Geräteklasse" auf.

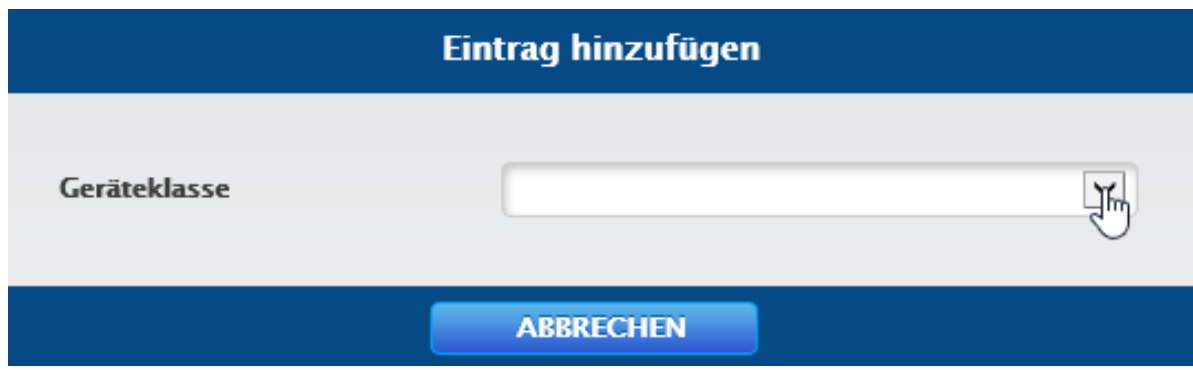

Unter Geräteklasse das Auswahlmenü öffnen...

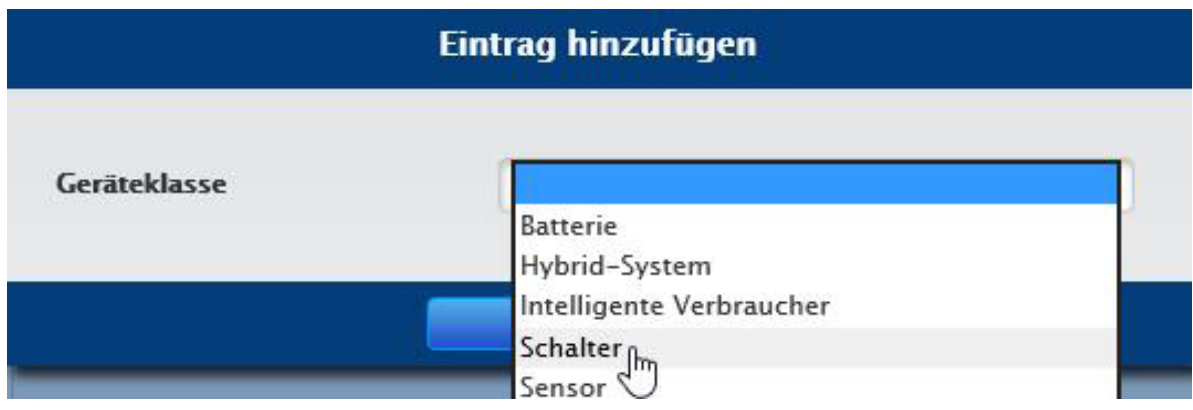

... und Schalter auswählen.

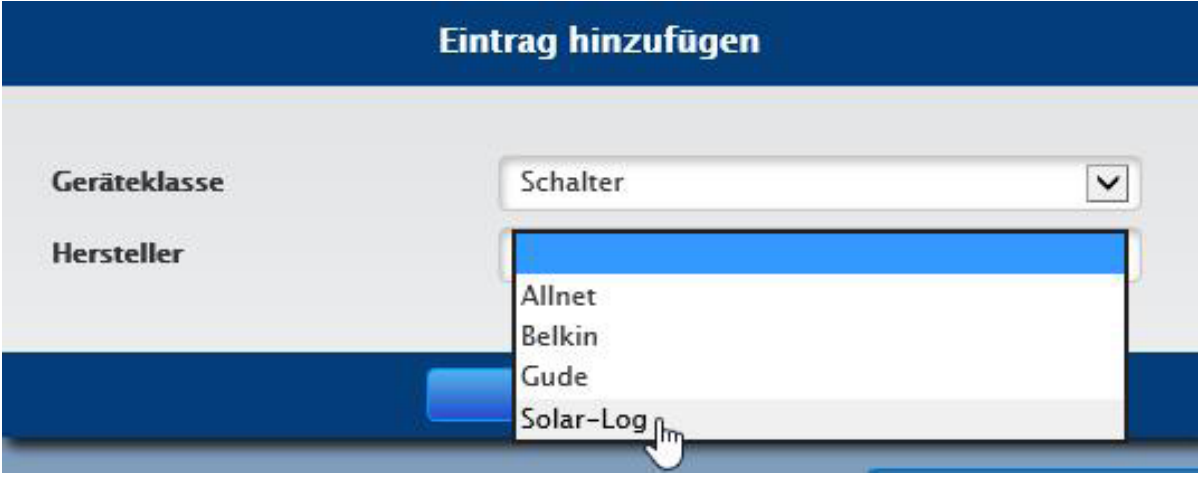

Unter der Rubrik "Hersteller" Solar-Log und unter "Typ" Relais auswählen mit OK bestätigen.

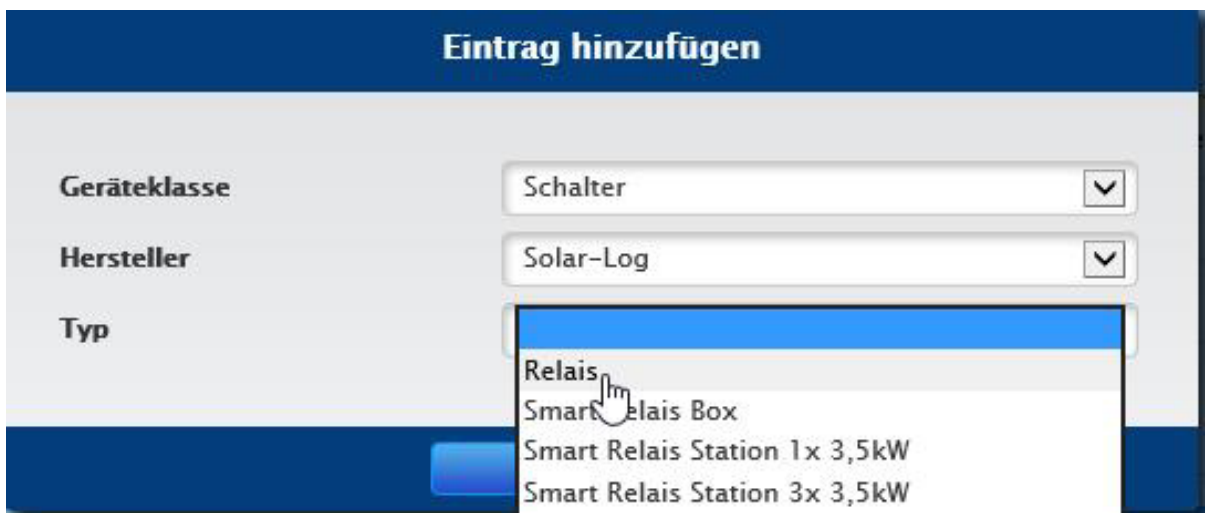

Anschließend Schnittstellenbelegung "Speichern".

## Konfiguration / Geräte / Definition / Schnittstellen

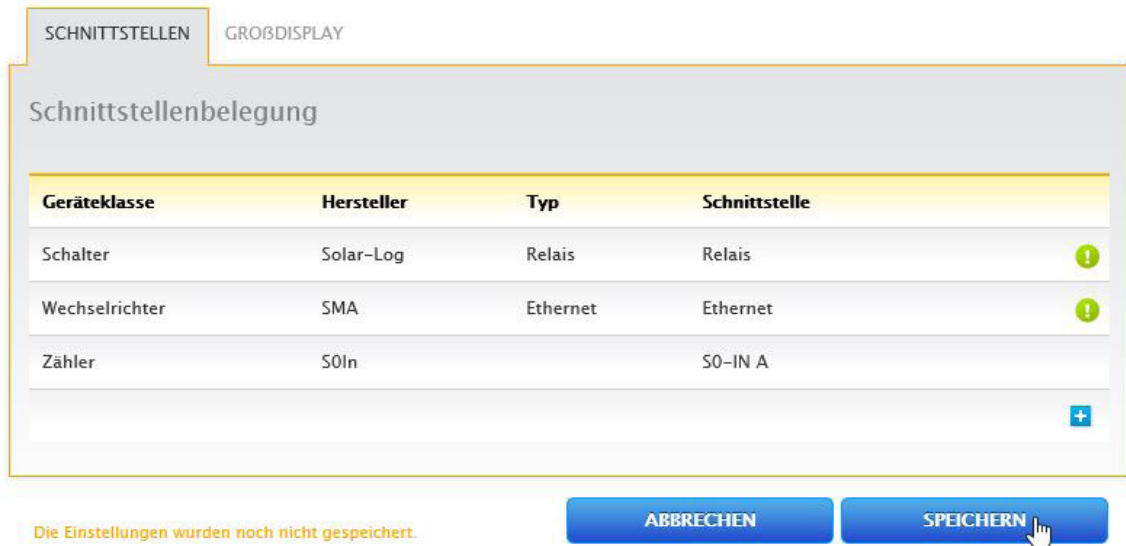

In der Seitennavigation den Menüpunkt "Erkennung" aufrufen und "Starten".

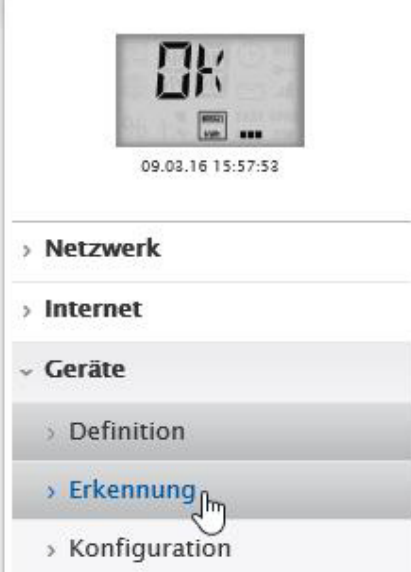

## Konfiguration / Geräte / Erkennung / Erkennung

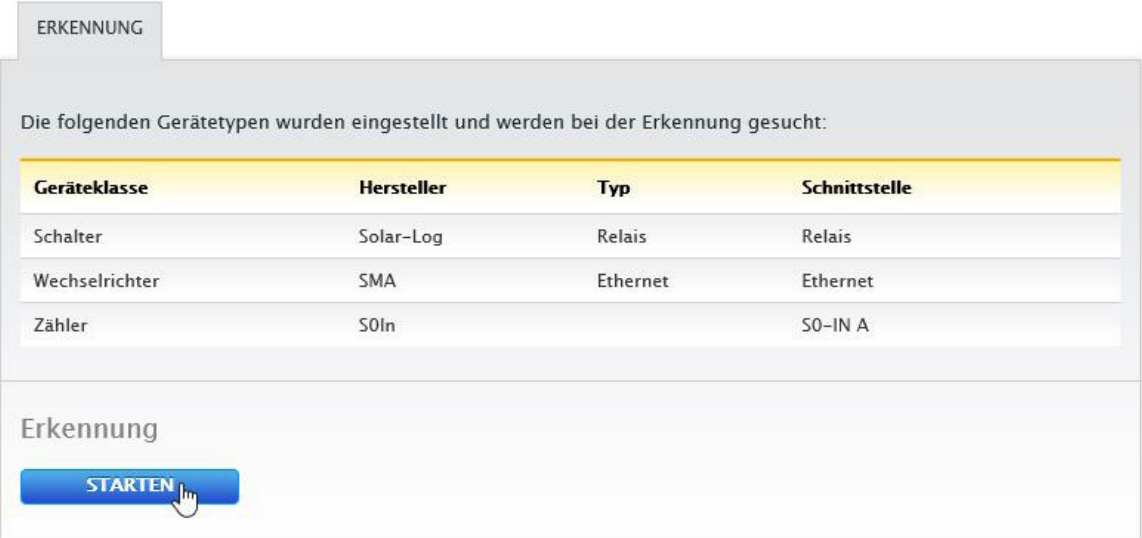

Nach Abschluss der Erkennung mit Klick auf "OK" das gefundene Relais übernehmen.

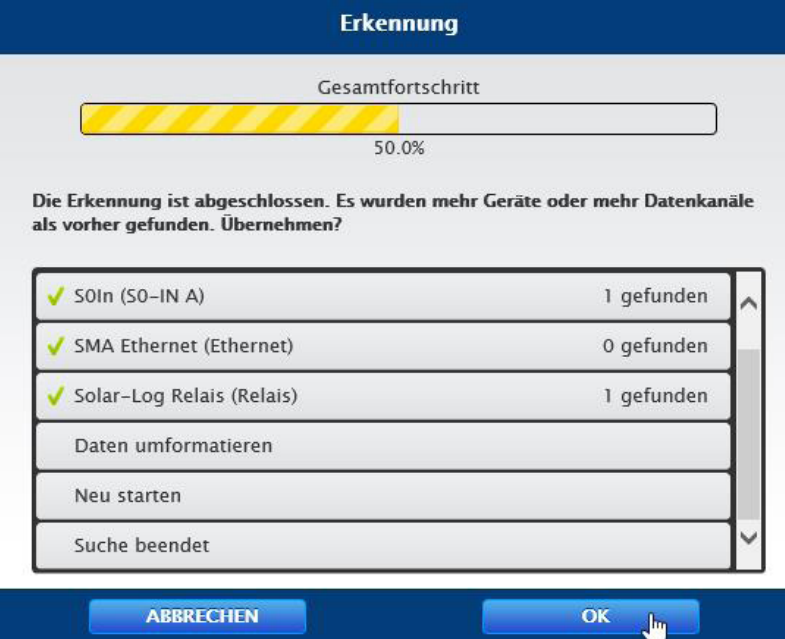

Mit einem weiteren "OK" wird die Suche beendet.

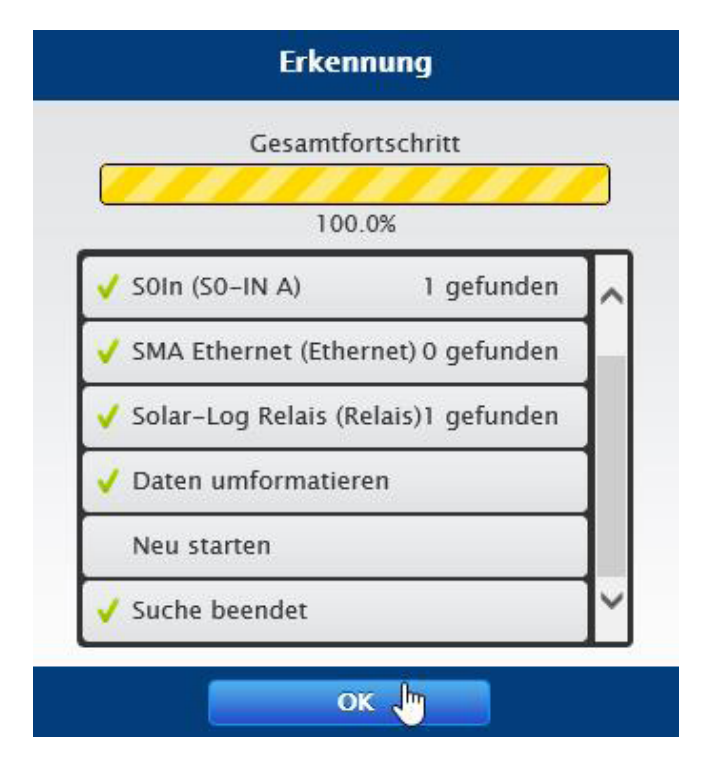

Das Relais wird als Schalter in der Übersicht aufgeführt.

#### Konfiguration / Geräte / Erkennung / Erkennung

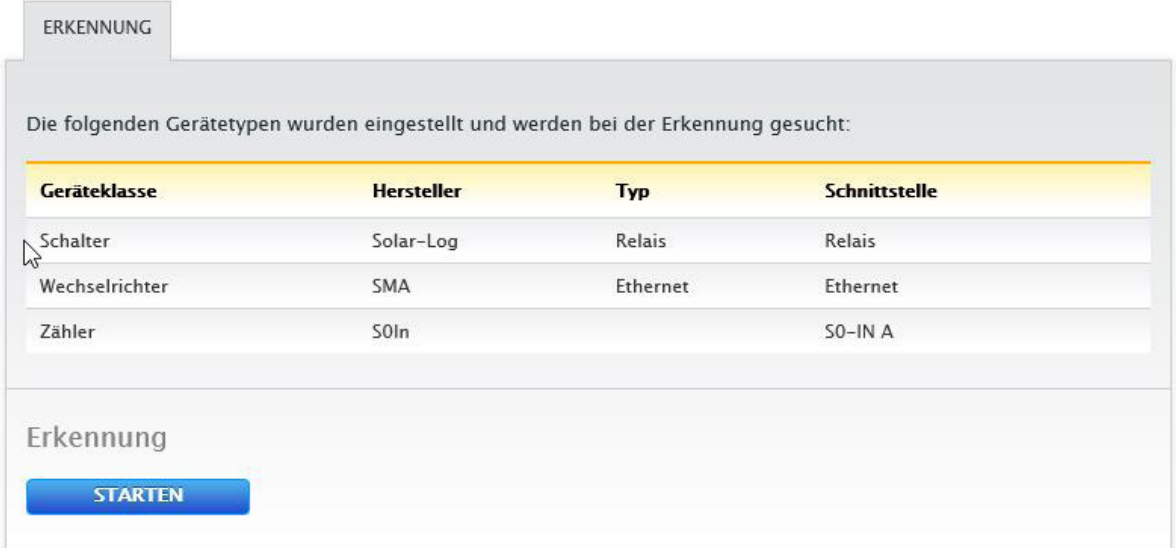

Im nächsten Schritt, in der Seitennavigation zur "Konfiguration" wechseln.

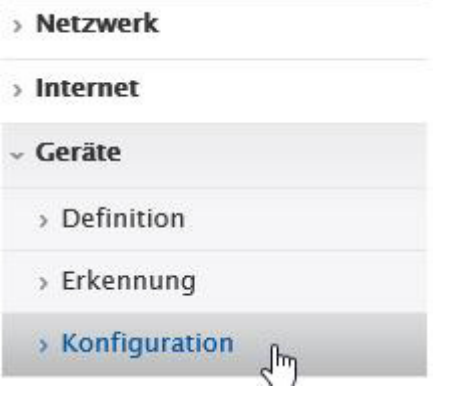

Unter Gerätekonfiguration das Relais auswählen.

## Konfiguration / Geräte / Konfiguration / Konfiguration

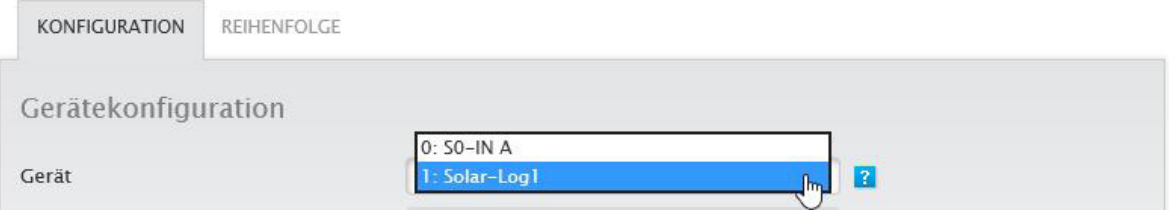

Im Bereich "Modulfeld, Leistung & Bezeichnung", eine eindeutige Bezeichnung für den Schalter(Relais) vergeben und "Speichern"

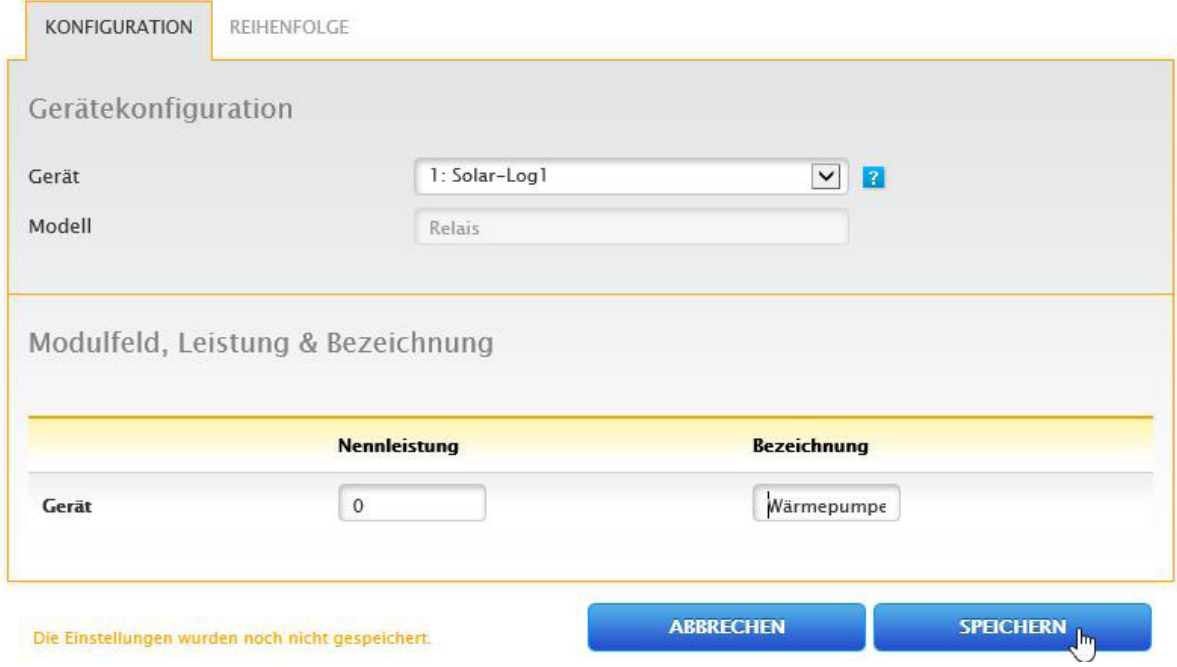

#### Konfiguration / Geräte / Konfiguration / Konfiguration

#### Hinweis!

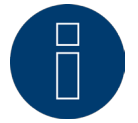

Da die meisten Wärmepumpen ihre Leistung modulieren, darf die Eingabe für Nennleistung hier ausnahmsweise 0 sein.

Der Schalter ist jetzt definiert.

Zur weiteren Konfiguration den Punkt "Smart Energy" aus der Seitennavigation auswählen.

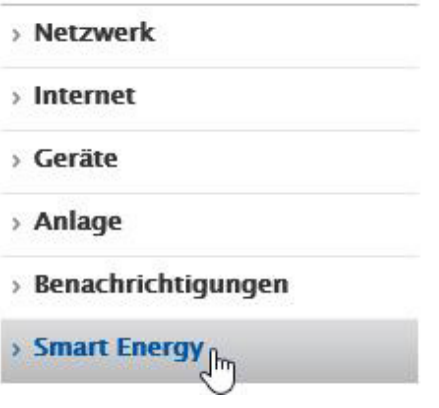

## <span id="page-10-0"></span>1.2 Smart Energy - Steuerlogik definieren

Im Bereich "Schaltgruppen | Hardware" den Schalter "Wärmepumpe" (Schaltkontakt 1) in den Bereich "Schaltgruppen | Schaltgruppe" ziehen und dort einfach fallen lassen – eine kleine Hilfestellung hierzu erhalten Sie mit Klick auf "Demo"

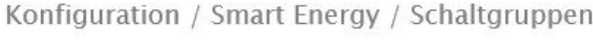

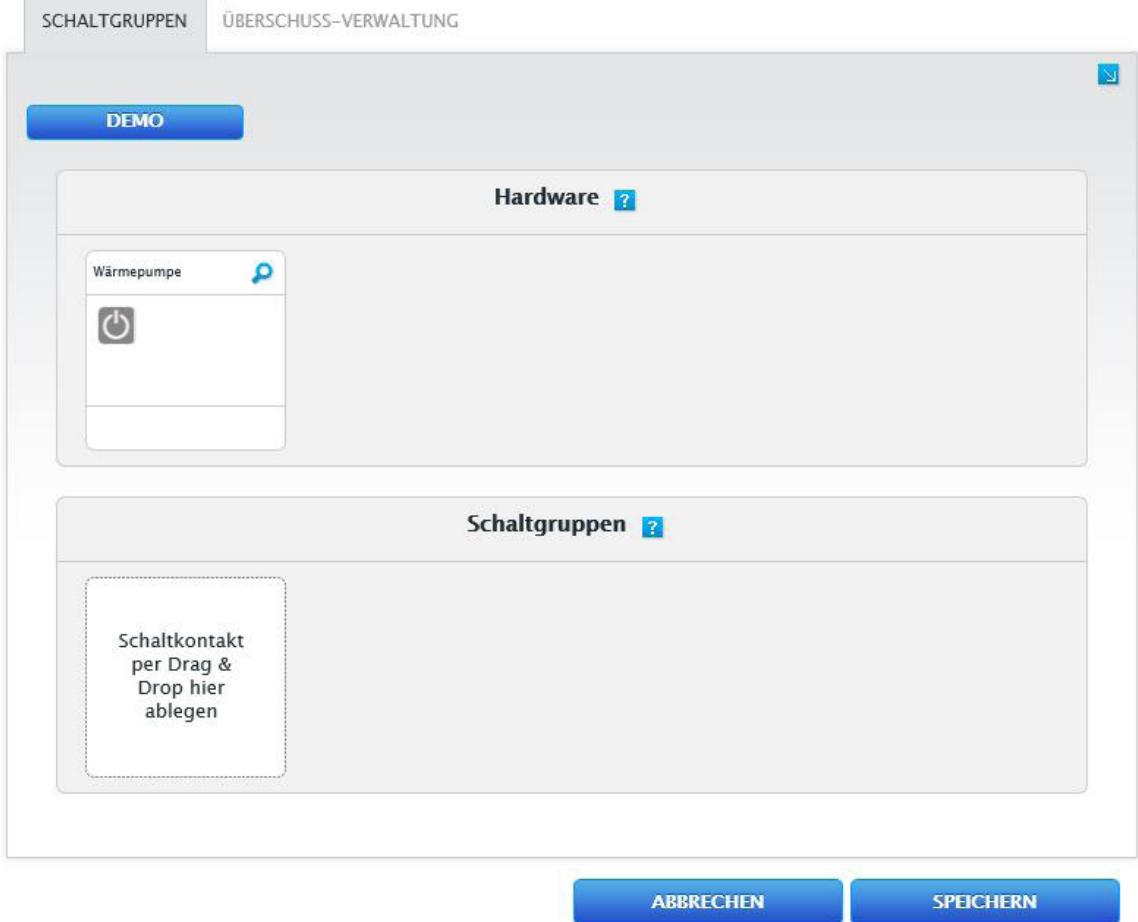

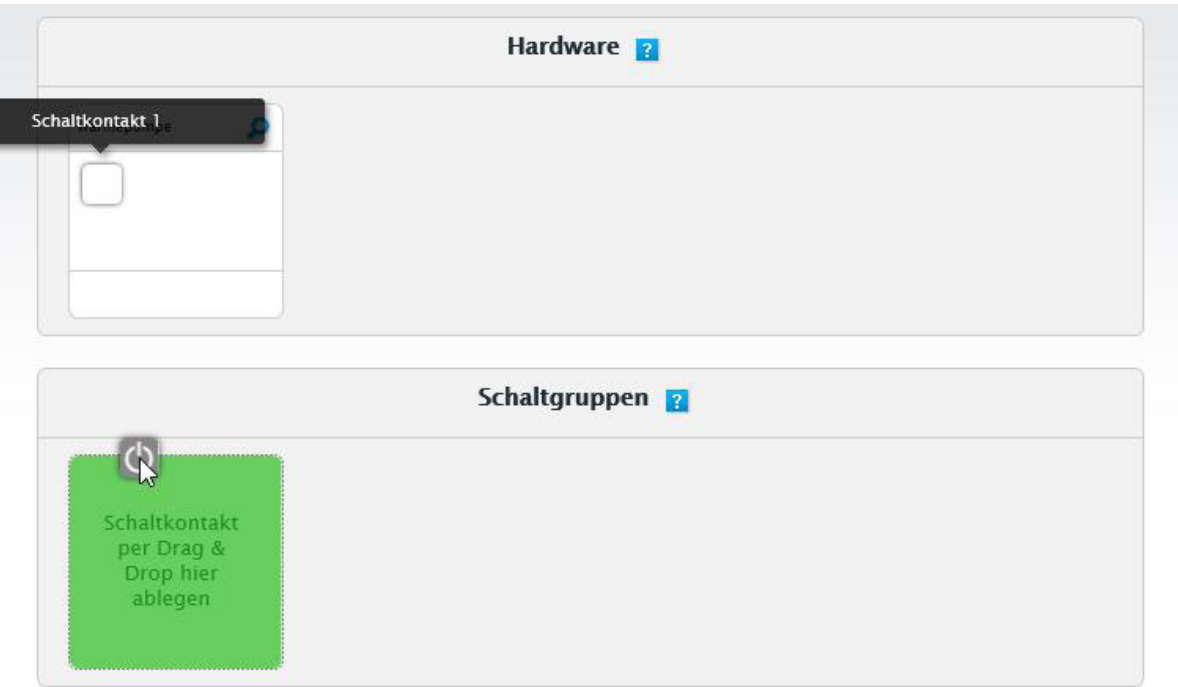

Im folgenden Dialog die Schaltgruppe eindeutig benennen und "Fortfahren".

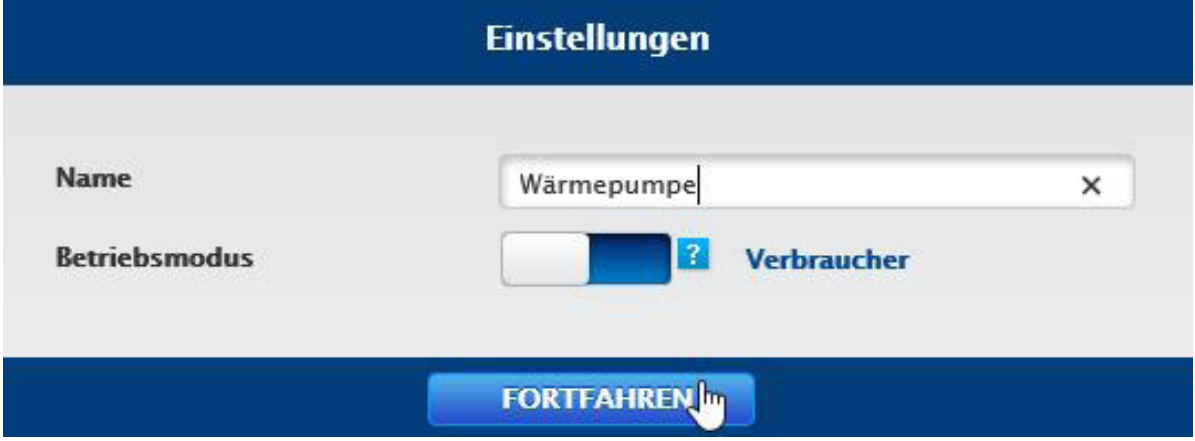

Anschließend die Schaltgruppe "Speichern".

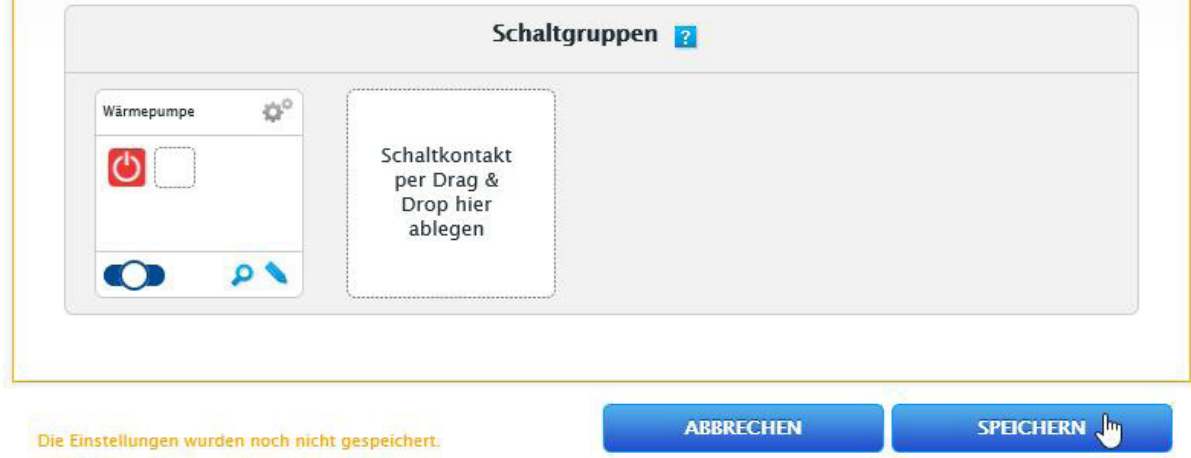

Über das Bleistift-Symbol gelangt man zur Konfiguration der Automatik.

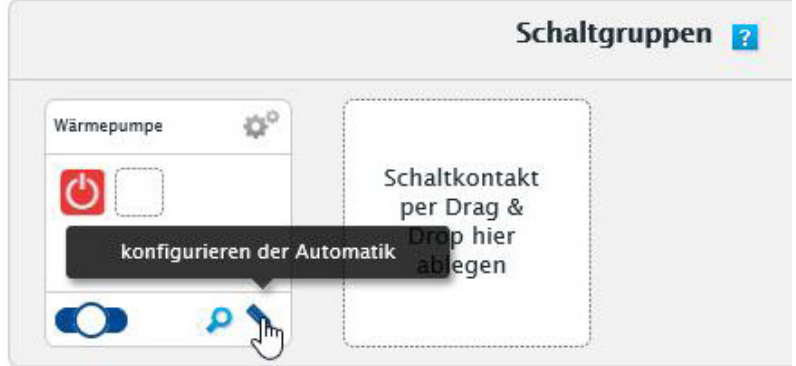

Im oberen Bereich (auf die gleiche Weise, wie beim Hinzufügen des Schalters) die unten dargestellten Einstellungen vornehmen. Für Verbrauchszähler muss der Zähler, über den der Gesamtverbrauch an den Solar-Log™ gemeldet wird, ausgewählt werden (im Beispiel S0-IN A).

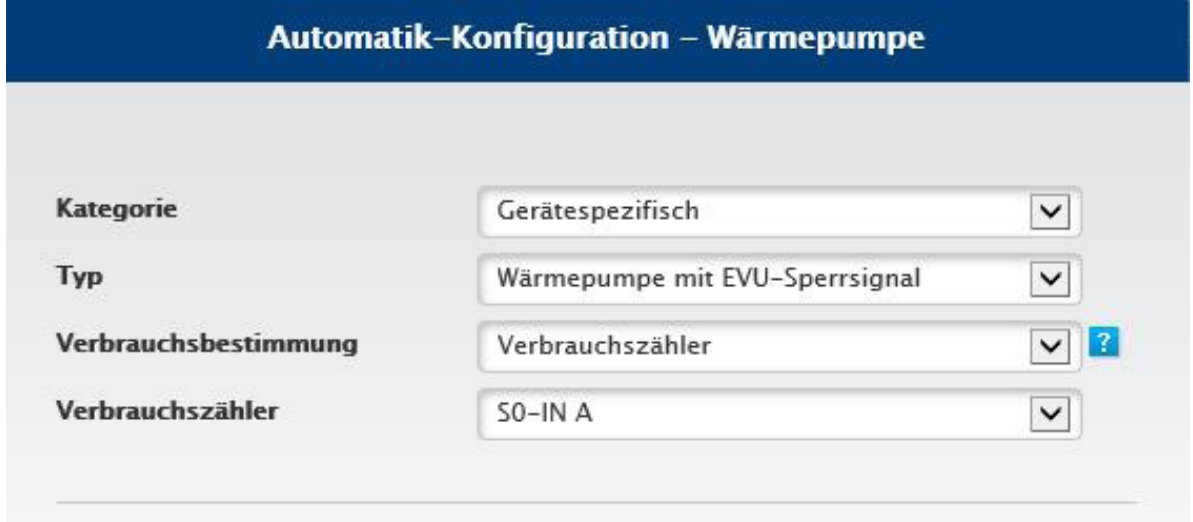

## Zwei Beispiele für den Bereich "Überschuss"

#### Beispiel 1:

Der gesamte Verbrauch soll nach Möglichkeit über die PV-Anlage erzeugt werden, wobei die Wärmepumpe eine maximale Nennleistung von 6KW hat.

Folgende Einstellungen sind vorzunehmen:

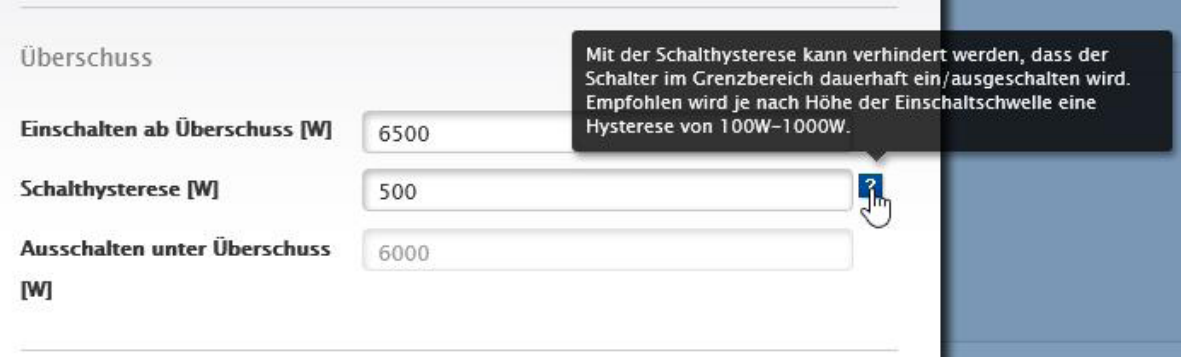

#### Beispiel 2:

Ein Zukauf von maximal 2KW wird toleriert oder die PV-Anlage kann auf Grund ihrer Größe nicht den gesamten Strombedarf der Wärmepumpe decken:

Folgende Einstellungen sind vorzunehmen:

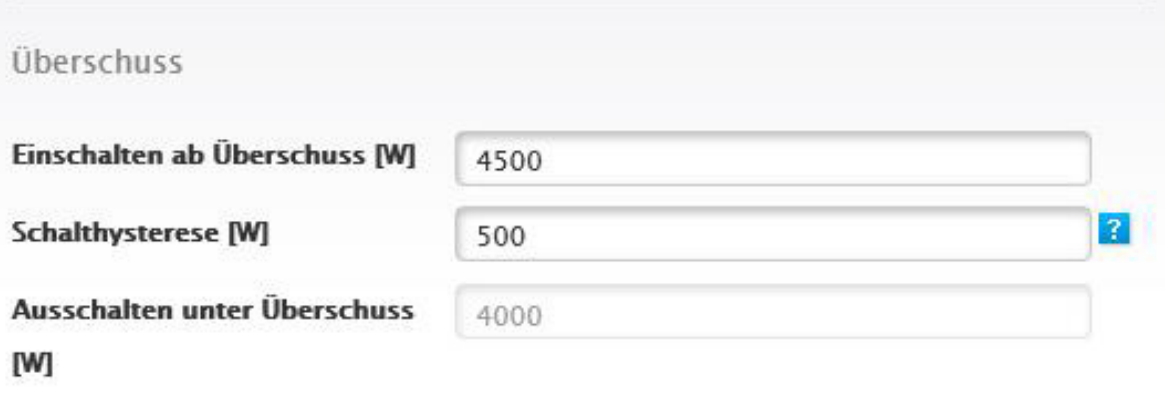

Zuletzt erfolgt Im unteren Bereich die Definition der zusätzlichen Einschaltbedingungen. Nach Beendigung "Speichern"

## zusätzliche Einschaltbedingungen

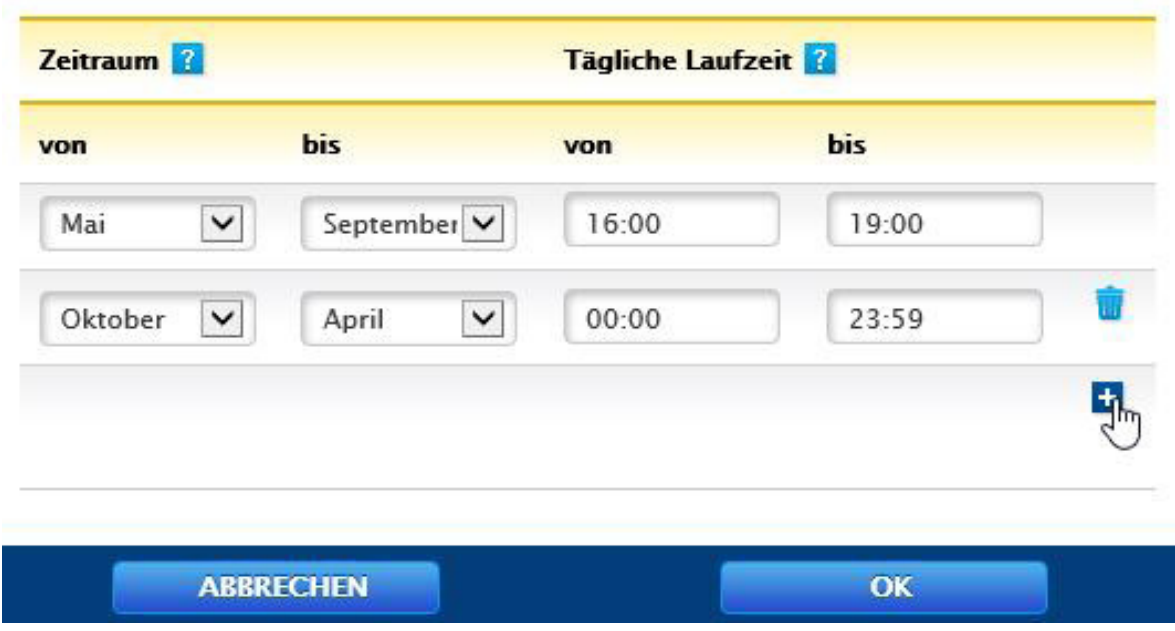

#### Erklärung:

Innerhalb der definierten täglichen Laufzeit in dem angegebenen Monatszeitraum wird die Wärmepumpe immer frei gegeben, auch, wenn der PV-Ertrag zu niedrig für das Greifen der Überschussregelung ist. Über das +Symbol können maximal 3 dieser Zeiträume generiert werden. Nicht benötigte Zeiträume können über das Papierkorb-Symbol gelöscht werden.

Im oben gezeigten Beispiel darf die Wärmepumpe von Mai bis September zwischen 16:00 und 19:00 Uhr frei agieren, während sie in der Zeit von Oktober bis April vollkommen autark arbeitet. In einem nicht definierten Zeitraum wird die Wärmepumpe über die Überschussregel frei gegeben.

## <span id="page-15-0"></span>1.3 Funktionen über das TFT-Display

Über das TFT-Display von Solar-Log™ 1200 und 2000 lässt sich die Wärmepumpe auch ohne PC von Hand bei Bedarf:

• Komplett freigeben

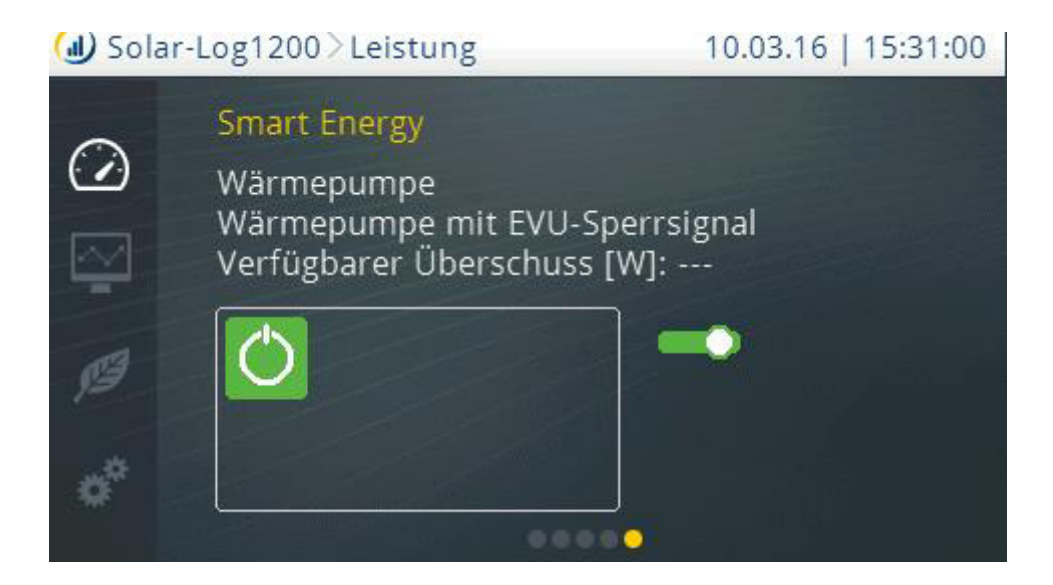

• Sperren

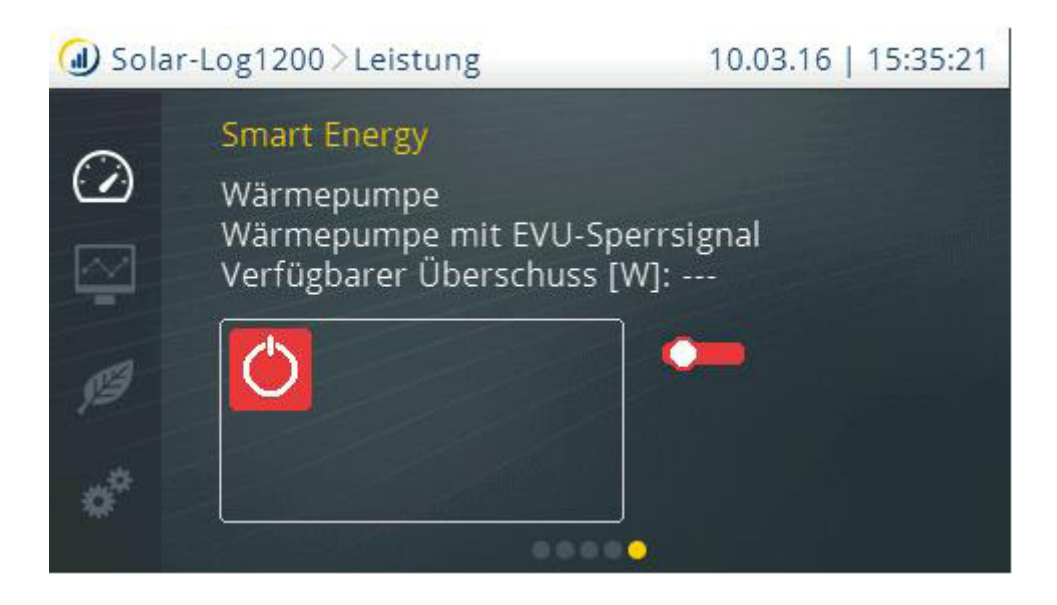

• Die Automatik aktivieren

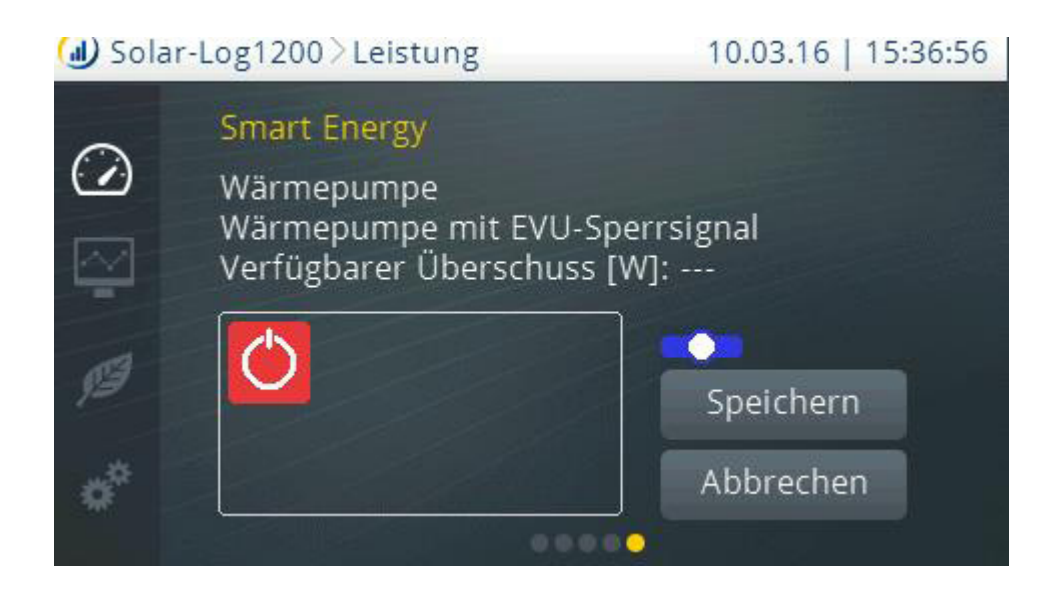

Solare Datensysteme GmbH Fuhrmannstraße 9 72351 Geislingen-Binsdorf Germany Fon: +49(0) 7428-9418-200 Fax: +49(0) 7428-9418-280 info@solar-log.com www.solar-log.com www.solarlog-WEB.com Hotline: +49(0) 7428-9418-660 Das Urheberrecht dieser Anleitung verbleibt beim Hersteller. Kein Teil dieser Anleitung darf in irgend einer Form ohne die schriftliche Genehmigung der Solare Datensysteme GmbH reproduziert oder unter Verwendung elektronischer Systeme verarbeitet, vervielfältigt oder verbreitet werden.

Änderungen vorbehalten.

Alle Angaben erfolgen ohne Gewähr und Anspruch auf Vollständigkeit.

Zuwiderhandlungen, die den o. g. Angaben wider sprechen, verpflichten zu Schadensersatz.

Alle in dieser Anleitung genannten Marken sind das Eigentum ihrer jeweiligen Hersteller und hiermit anerkannt.

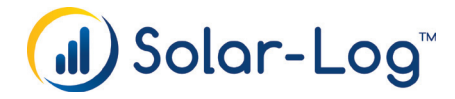